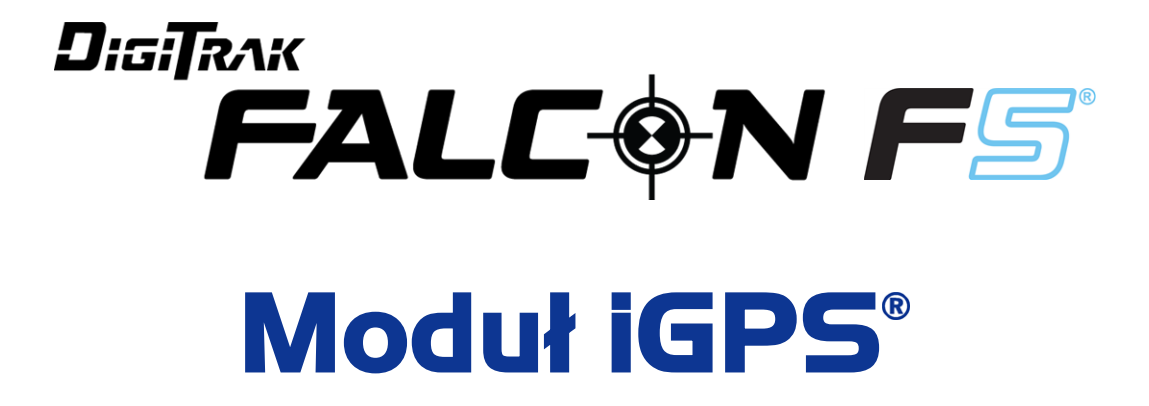

# **Dodatek A**

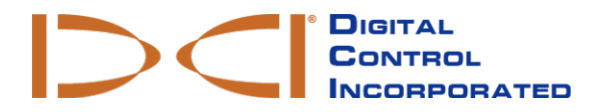

[dci.europe@digital-control.com](mailto:dci.europe@digital-control.com) **[www.DigiTrak.com](http://www.digitrak.com/)**

#### 403-1820-07-A Polish, wydrukowano dnia 9/15/2017

© 2017 przez Digital Control Incorporated. Wszystkie prawa zastrzeżone

#### *Znaki handlowe*

Logo DCI<sup>®</sup>, Falcon F5<sup>®</sup>, iGPS<sup>®</sup> oraz DigiTrak<sup>®</sup> to znaki handlowe zarejestrowane w USA.

#### *Patenty*

Patent do zatwierdzenia.

#### *Ograniczona gwarancja*

Wszelkie towary produkowane i sprzedawane przez Digital Control Incorporated (DCI) podlegają warunkom Ograniczonej gwarancji. Egzemplarz Ograniczonej gwarancji można również uzyskać pod adresem [www.DigiTrak.com](http://www.digitrak.com/).

#### *Ważna uwaga*

Wszelkie informacje, dane techniczne i zalecenia dotyczące produktów DCI oparte są na rzetelnych danych. Niemniej jednak DCI nie gwarantuje dokładności i kompletności tych danych. Przed użyciem produktów DCI, użytkownik powinien określić, czy nadają się one do jego potrzeb. Wszelkie informacje zawarte tutaj odnoszą się do produktów DCI, używanych do wykonywania poziomych odwiertów kierunkowych w normalnym trybie i nie uwzględniają zmian wprowadzanych przez użytkownika czy produktów innych firm lub użytkowania w innym trybie niż przewiduje to DCI. Dane umieszczone w niniejszej instrukcji nie stanowią gwarancji od DCI i nie stanowią podstawy do wprowadzania zmian w Ograniczonej gwarancji DCI, która dotyczy wszystkich produktów DCI. Okresowo, DCI może aktualizować lub poprawiać informacje zawarte w niniejszej instrukcji. Najnowsza wersja instrukcji znajduje się na stronie DCI, [www.DigiTrak.com](http://www.digitrak.com/). W zakładce **Service & Support** kliknąć na **Documentation** i wybrać odpowiednią pozycję z menu rozwijanego **Manuals** .

**Oglądaj nasze filmy szkoleniowe DigiTrak na [www.YouTube.com/DCIKent](http://www.youtube.com/DCIKent)**

# **Spis treści**

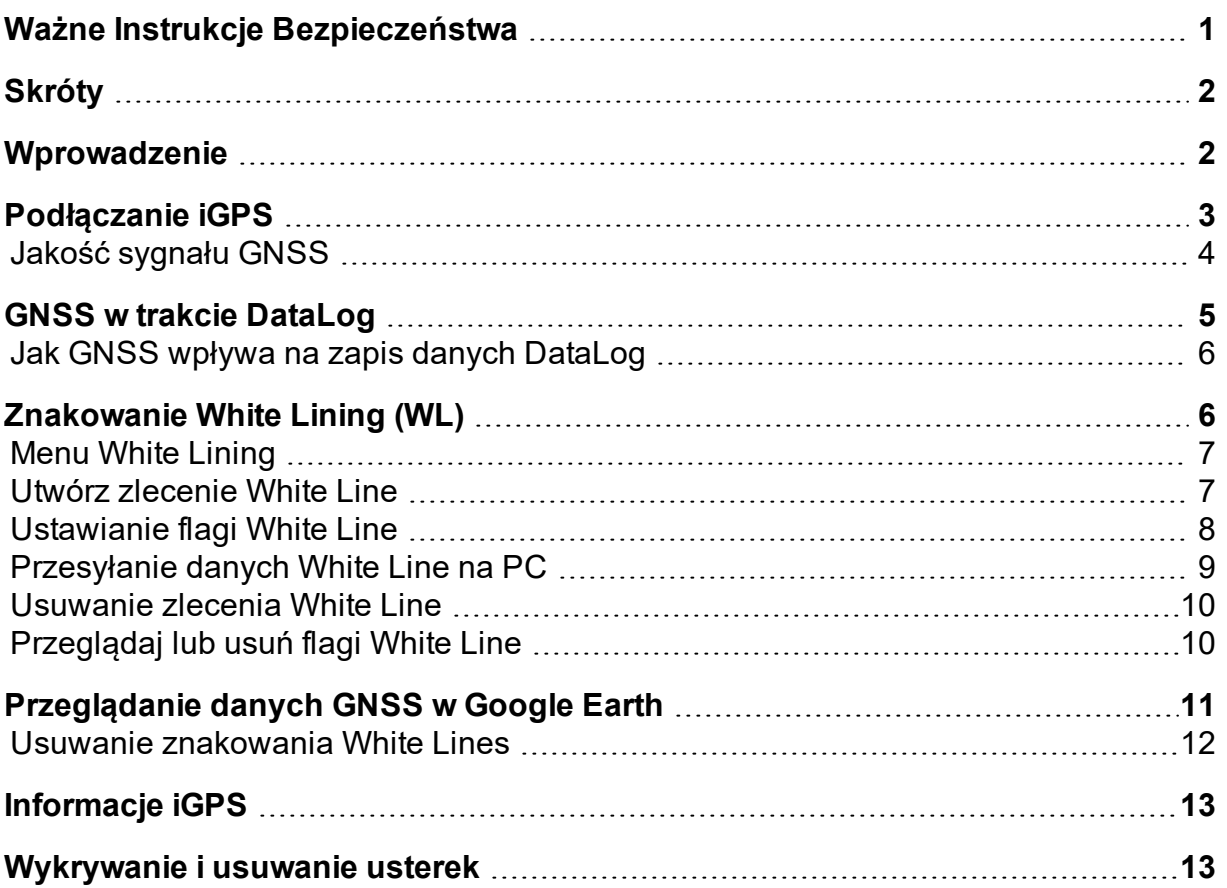

# <span id="page-3-0"></span>**Ważne Instrukcje Bezpieczeństwa**

Aby uzyskać dokładną głębokość, nachylenie, przechył oraz punkty lokalizacji zawsze należy poprawnie korzystać z systemu lokalizacji DigiTrak. Jeśli masz jakiekolwiek pytania dotyczące użytkowania systemu, skontaktuj się z Obsługą Klienta DCI.

Niniejszy dokument jest uzupełnieniem Państwa instrukcji obsługi systemu orientacji Falcon F5<sup>®</sup>, które zawiera dokładniejszy wykaz ostrzeżeń dotyczących możliwości wystąpienia poważnych obrażeń, a nawet śmierci, spowolnienia pracy, uszkodzenia mienia i innych zagrożeń i ostrzeżeń dotyczących działania urządzeń wiertniczych do przewiertów horyzontalnych. Prosimy o przeczytanie i zrozumienie instrukcji obsługi systemu w całości przed uruchomieniem urządzeń opisanych w niniejszej instrukcji.

Odbiornik GPS, zawierający się w ramach modułu iGPS od DCI został zaprojektowany przez producenta niezależnego, do pracy przy dokładności sub-metrowej (według specyfikacji projektowej producenta, z ograniczeniem do Ameryki Północnej, z korektą WAAS). Jednakże, dokładność odczytów GNSS może w niektórych przypadkach być mniejsza niż określa to specyfikacja projektowa ze względu na wiele czynników, takich jak pogoda, utrudnienia spowodowane występowaniem drzew, budynków i innych przeszkód, interferencja z innych sygnałów lub aktywności słonecznej, położenie geograficzne, niezdolność do odczytu z wystarczającej ilości satelitów celem prawidłowego przeprowadzenia triangulacji i korekcji błędów, niezależnie czy układ odniesienia odbiornika GPS jest zgodny z układem odniesienia stosowanym przez narzędzia do mapowania, takie jak Google Earth, inne warunki środowiskowe oraz inne czynniki. Zatem, DCI nie zapewnia i nie gwarantuje, a także zrzeka się odpowiedzialności za dokładność danych GNSS. Jest również możliwe, że sygnały satelitarne mogą być niedostępne w niektórych przypadkach. DCI nie ponosi odpowiedzialności za działanie lub awarie systemów pozycjonowania satelitarnego lub braku dostępności sygnałów pozycjonowania satelitarnego.

Moduł iGPS przeznaczony jest do dostarczania współrzędnych GNSS z dokładnością sub-metrową (w Ameryce Północnej) do Państwa systemu rejestracji danych DataLog, a także znakowania białymi liniami (White Lining) miejsca odwiertu. Moduł *nie* jest przeznaczony do używania go jako "projektanta" otworu, do wysoko-precyzyjnego wykonawstwa lub prowadzenia głowicy wiercącej podczas wiercenia. Dokładne prowadzenie głowicy wiercącej wymaga dokładnego śledzenia punktów lokalizacji nadajnika, zgodnie z opisem w instrukcji obsługi systemu orientacji Falcon F5.

Uważnie monitorować jakość sygnału GNSS używając diod LED modułu iGPS oraz nie korzystać z odczytów GNSS dopóki co najmniej jeden z trzech wskaźników LED jakości sygnału nie świeci na jednolity zielony kolor (patrz Jakość [sygnału](#page-6-0) GNSS na stronie [4](#page-6-0)).

Dane rejestrowane, wyświetlane, uzyskiwane, przechowywane i wykorzystywane przez system F5 Falcon, moduł iGPS, a także system LWD 3.04 nie mają gwarancji dokładności i kompletności. Wymaga się weryfikacji i oceny ludzkiej. Na dokładność lub kompletność danych wygenerowanych przez systemy lokalizacji HDD może wpłynąć aktywna lub pasywna interferencja lub inne warunki środowiskowe, nie skalibrowanie lub niewłaściwe wykorzystanie urządzenia oraz inne czynniki.

Modułu IGP używa się wyłącznie z plikami DataLog wygenerowanymi przez odbiornik Falcon F5. Nie jest on zgodny z klasycznym odbiornikiem F5 lub jego plikami DataLog. Użytkownicy klasycznych odbiorników F5 lub Eclipse muszą dalej stosować wersję systemu LWD 2.12.

## <span id="page-4-0"></span>**Skróty**

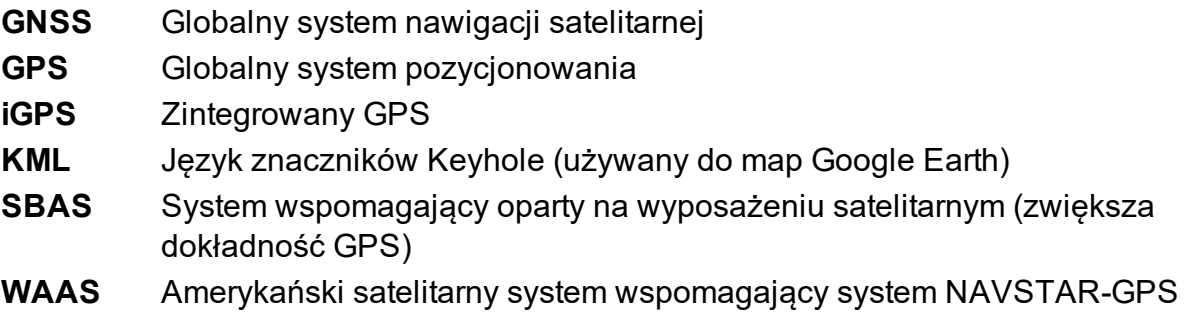

## <span id="page-4-1"></span>**Wprowadzenie**

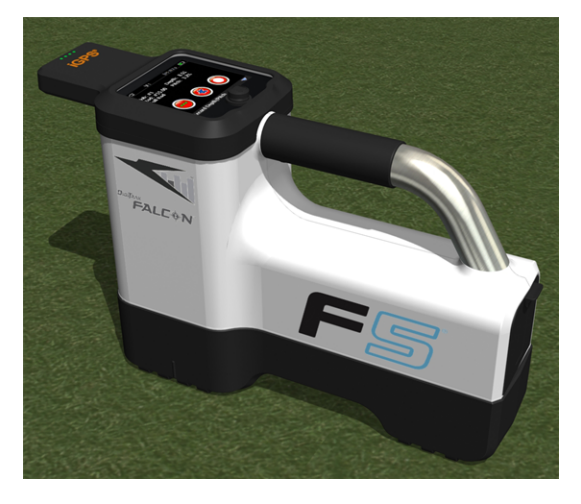

### **Moduł iGPS do Falcon F5**

Moduł DigiTrak iGPS jest najnowszym dodatkiem do flagowca firmy DCI, systemu orientacji Falcon F5<sup>®</sup>. Jest to lekki i w pełni zintegrowany odbiornik GNSS, który dostarcza informacje o położeniu bezpośrednio do odbiornika typu walk-over DigiTrak Falcon F5. Został skonstruowany specjalnie do zastosowań w obszarze odwiertów HDD, gdzie dane o położeniu nad ziemią muszą być spójnie zintegrowane z podziemnymi danymi lokalizacyjnymi.

Dzięki iGPS można dodać współrzędne GNSS do wejścia, wyjścia oraz żerdzi jakiegokolwiek odwiertu zapisanego przy użyciu funkcji DataLog<sup>®</sup>. Witamy w systemie znakowania White Lining: przejdź przez ukończony odwiert z modułem iGPS lub śledź kontury podstacji lub przecięcia się mediów, a wszystkie te nagrane ścieżki przenoś automatycznie na mapę Google Earth — bez użycia taśmy mierniczej lub długopisu.

Przechwytywanie dokładnego odzwierciedlenia lokalizacji odwiertu jest wymogiem dla przedsiębiorstw użyteczności publicznej oraz firm prywatnych realizujących inwestycje podziemne. Moduł iGPS uruchamia się automatycznie po zamocowaniu go do odbiornika Falcon F5 i dodaje dane GNSS do każdego zarejestrowanego odczytu głębokości. Dane można wyświetlać w formacie tabeli oraz mogą być eksportowane do pliku KML, tworząc nakładkę do Google Earth.

Moduł iGPS można w dowolnym momencie zamocować do oraz usunąć z odbiornika Falcon F5; nie trzeba wyłączać i ponownie uruchamiać odbiornika. Odbiornik wie kiedy iGPS jest zamontowany i będzie

automatycznie zbierał dane GNSS z dokładnością sub-metrową. Moduł iGPS jest kompatybilny wyłącznie ze specjalnie wyposażonymi odbiornikami Falcon F5-G.

Dane GNSS, zebrane przez moduł iGPS pojawiają się w danych odwiertu zapisanych za pomocą funkcji DataLog, jak również na mapach Google Earth. Aby uzyskać szczegółowe informacje dotyczące rejestracji danych odwiertu z DataLog, prosimy przeczytać instrukcję obsługi znajdującą się na pendrivie dołączonym do zestawu LWD, a także na stronie [www.DigiTrak.com/CustomerService/Downloads.](http://www.digitrak.com/CustomerService/Downloads)

W zakładce [Documentation](http://www.digitrak.com/component/content/article?id=271:falcon-f5-manuals) na naszej stronie internetowej (Service & Support > Documentation), pod Manuals z menu rozwijanego wybierz Falcon F5 i przewiń w dół do sekcji zarządzanie danymi DigiTrak (DDM), aby uzyskać informacje na temat:

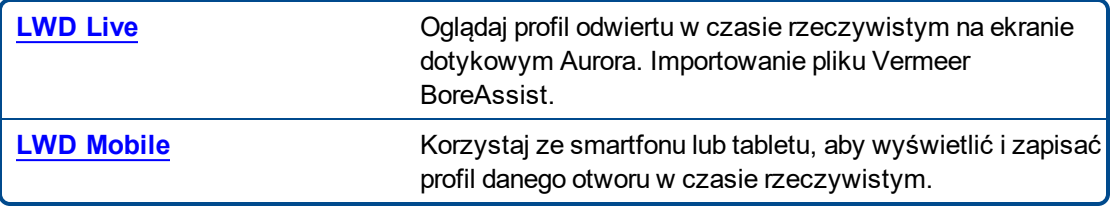

Importowanie znakowania White Lining do DataLog wymaga systemu Log-While-Drilling (LWD) w wersji 3.04 lub nowszej. Jeśli musisz zaktualizować swoje oprogramowanie LWD, skontaktuj się z Działem Obsługi Klienta DCI.

# <span id="page-5-0"></span>**Podłączanie iGPS**

Podczas instalowania modułu iGPS na odbiornik Falcon F5, przechylić moduł w dół i pierwsze umieścić część przednią modułu na odbiorniku (1), następnie docisnąć tył modułu (2). Przy wskoczeniu urządzenia na miejscu będzie słychać kliknięcie. Celem usunięcia modułu, podnieść tył jako pierwszy. Jeśli moduł nie jest używany, można go bezpiecznie przechowywać w futerale.

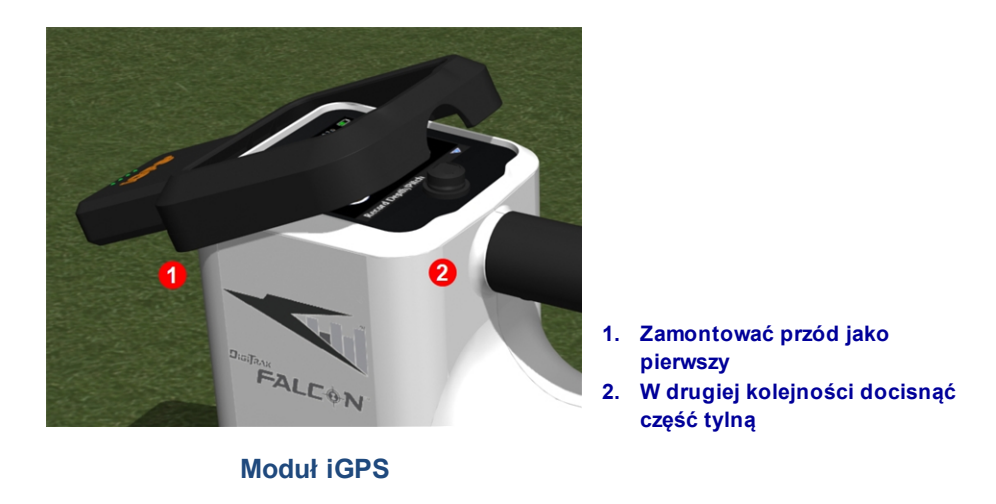

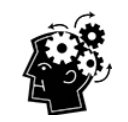

Jeśli złącza w module iGPS lub odbiornik są mokre przed montażem, może nie nastąpić właściwe włączenie urządzenia. Delikatnie osuszyć złącza przed podłączeniem modułu, po czym będzie on pracował należycie nawet wtedy, gdy będzie narażony na deszcz.

### <span id="page-6-0"></span>**Jakość sygnału GNSS**

Odbiór sygnałów z satelitów GNSS wymaga dobrego dostępu do nieba. Dokładniejsze określenie położenia modułu iGPS zależne jest od dostępu do większej ilości satelitów. Siła sygnału oraz jego jakość ulegną osłabieniu w przypadku występowania drzew, budynków, pofałdowanego terenu lub niepogody.

Na przodzie modułu iGPS występują cztery diody LED. Gdy z lewej strony dioda świeci na niebiesko, wskazuje to, że moduł jest włączony. Jeśli kolor z niebieskiego zmienia się na zielony, iGPS odbiera korekty z satelity SBAS, która zapewnia dodatkową precyzję.

Kolejne trzy zielone światła wskazują jakość sygnału. Migające zielone światło oznacza, że sygnały satelitarne nadal są odbierane. Wraz z tym jak iGPS uzyskuje więcej sygnałów satelitarnych i zwiększa dokładność, światło będzie stałe, a następne światło po prawej będzie migało, wskazując, że moduł stale wyszukuje sygnały satelitarne, aby zwiększyć dokładność. Trzy stałe zielone światła wskazują najlepszy odbiór sygnału i najwyższą dokładność. Korzystanie z iGPS jest możliwe przy mniejszej ilości sygnałów satelitarnych, ale odpowiedź może być wolniejsza, a dokładność mniejsza.

Jakość sygnału jest również odzwierciedlona w postaci zielonych świateł na przycisku **Zapis głębokości/nachylenia** na ekranie opcji zapisu DataLog (patrz GNSS w trakcie [DataLog](#page-7-0) na stronie [5\)](#page-7-0).

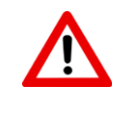

Uważnie monitorować jakość sygnału GNSS, używając diod LED modułu iGPS oraz nie korzystać z odczytów GNSS dopóki co najmniej jeden z trzech wskaźników jakości sygnału nie świeci na jednolity zielony kolor.

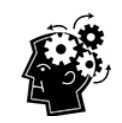

### **Co to jest SBAS?**

SBAS oznacza system wspomagający oparty na wyposażeniu satelitarnym. Obsługuje rozległe lub regionalne wspomaganie za pomocą dodatkowych informacji transmisji satelitarnej. SBAS najczęściej składa się z wielu stacji naziemnych znajdujących się w dokładnie przebadanych punktach. Te stacje pobierają pomiary z jednej lub więcej satelitów GPS, sygnałów satelitarnych lub innych czynników środowiskowych, które mogą wpływać na odbierany sygnał. Na podstawie tych pomiarów, wysyłają wiadomości informacyjne do jednego lub więcej satelitów do ponownego nadawania użytkownikom końcowym, aby zwiększyć dokładność sygnału GPS.

# <span id="page-7-0"></span>**GNSS w trakcie DataLog**

Kiedy moduł iGPS został zamontowany przy włączonej funkcji DataLog, dodaje on dodatkowe informacje dot. odbieranego sygnału do przycisku **Zapis głębokości/nachylenia** na ekranie opcji zapisu DataLog:

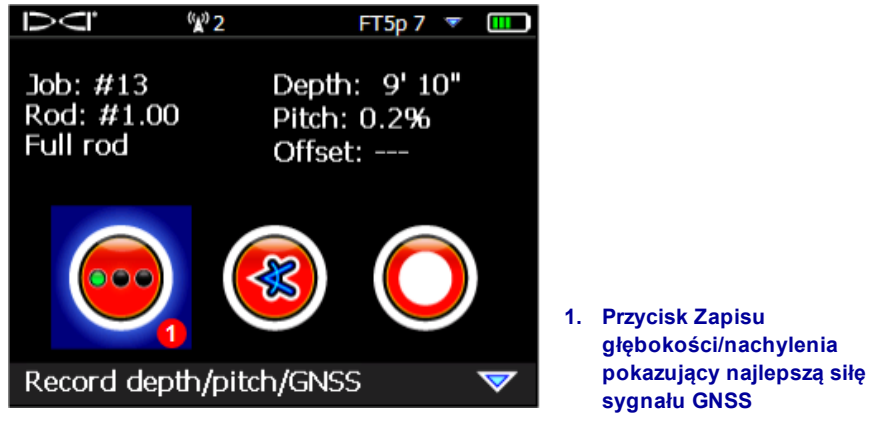

**Ekran opcji zapisu DataLog**

Zielone światło na przycisku **Zapis głębokości/wysokości** odzwierciedla trzy jednolite zielone światła z prawej strony modułu iGPS. Migające zielone światło na module nie pojawi się na przycisku głębokości/nachylenia.

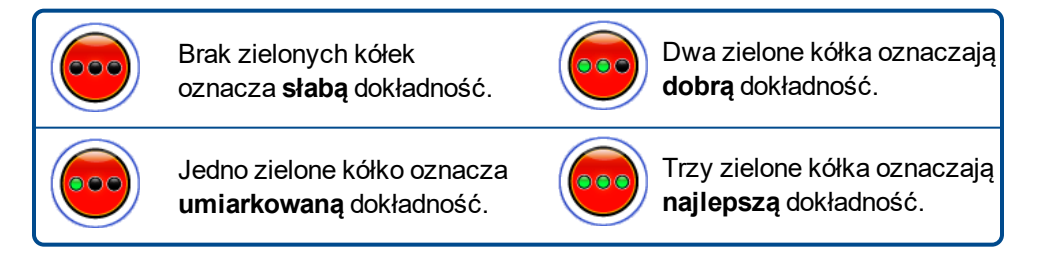

Jeśli moduł iGPS nie został podłączony lub dane GNSS nie są dostępne, menu będzie pokazywało

standardowy przycisk głębokości/wysokości bez informacji o sile GNSS.

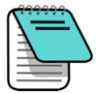

Jeśli podłączony jest moduł iGPS, a przycisk zapisu jest ciągle jednolicie czerwony lub jeśli trzy zielone światła na przycisku zapisu nie zgrywają się z trzema światłami LED po prawej stronie na module, usunąć i podłączyć ponownie moduł iGPS.

### <span id="page-8-0"></span>**Jak GNSS wpływa na zapis danych DataLog**

Podczas przechwytywania danych GNSS, używając DataLog należy pamiętać o następujących punktach.

- Aby dokładnie rejestrować punkty danych GNSS, głębokość oraz dane LWD należy zapisać wyłącznie przy *Linii lokalizacji*, a nie przy punkcie lokalizacji.
- Zapis punktu danych przy FLP pozwoli zapisać dane iGPS, ale ze względu na to, że punkt nie będzie na wykresie znajdować się nad głowicą, dane dot. szerokości/długości geograficznej w raporcie LWD będą ukryte. Te punkty można samodzielnie odkryć później w LWD.
	- Uwaga techniczna: ponieważ dane FLP są rejestrowane poza położeniem głowicy wiercącej, odległość-X GNSS w raporcie wskaże, gdzie punkt iGPS został odnotowany w odniesieniu do pozycji odległości-X głowicy wiercącej.
- Zapisywanie punktów danych jako wyłącznie w odniesieniu do nachylenia lub pustych, nie doprowadzi do zapisania danych GNSS dla szerokości i długości geograficznej.
- Kiedy zapis dla żerdzi 0 dotyczy wyłącznie nachylenia, dochodzi do zapisu punktu Żerdzi 0, należy więc zapisać ją przy pozycji odbiornika na wejściu.

# <span id="page-8-1"></span>**Znakowanie White Lining (WL)**

Włączenie WL i funkcji znakowania na miejscu odwiertu jest bardzo łatwe. Funkcja posiada dodatkowe atuty w postaci możliwości przechowywania danych White Line, dodawania ich do raportu zapisu podczas wiercenia (LWD) lub nakładania ich w dowolnej liczbie na mapę odwiertu. Funkcja nie korzysta z danych nadajnika DigiTrak. Aby rozpocząć pracę z WL, przejść jedną pozycję w górę (lub trzy w dół) w menu głównym i wybrać **White Lining**.

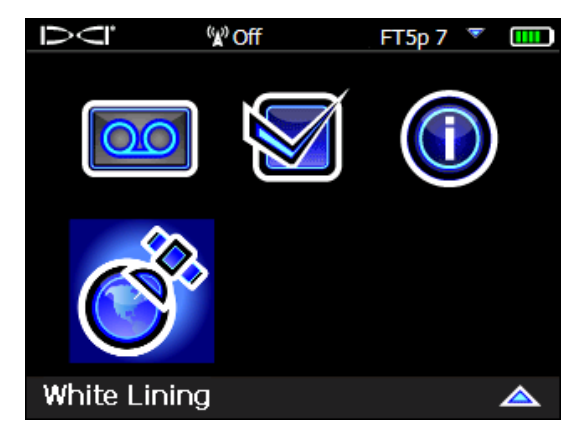

**White Lining w menu głównym**

<span id="page-9-0"></span>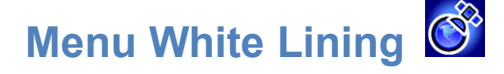

Menu White Lining swoim wyglądem i sposobem działania bardzo przypomina menu DataLog.

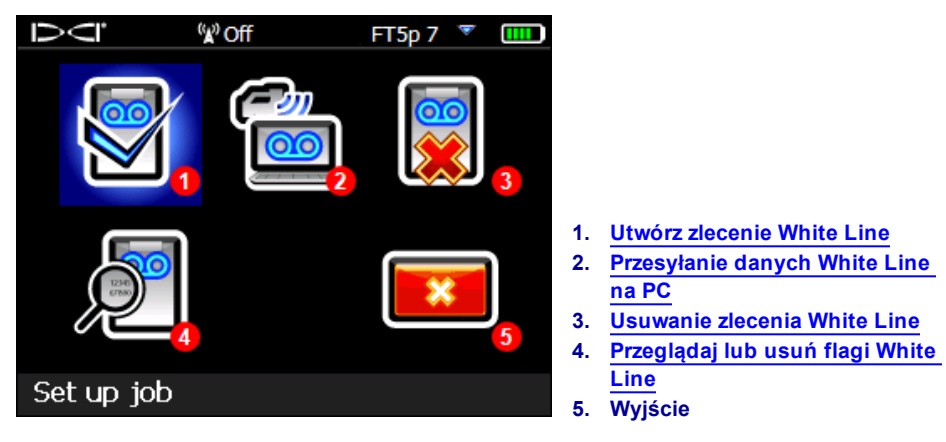

**Menu White Lining**

Jako, że zlecenia White Line są zapisywane na odbiorniku Falcon F5 niezależnie od zleceń DataLog, ważne jest, aby zaznaczyć które zlecenie WL jest powiązane z którym zleceniem DataLog. Pliki podlegają scalaniu podczas [importowania](#page-11-0) (patrz stron[a9](#page-11-0)) WL do istniejącego zlecenia DataLog w LWD na komputerze. Korzystanie z funkcji White Line wymaga systemu LWD w wersji 3.04 lub nowszej.

# <span id="page-9-1"></span>**Utwórz zlecenie White Line**

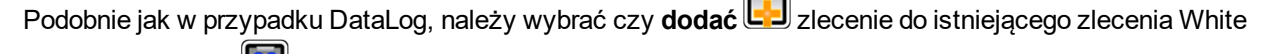

Line czy **stworzyć** nowe zlecenie. Podczas tworzenia nowego zlecenia White Line, odbiornik natychmiast tworzy zlecenie White Line z kolejnym numerem (patrz podpis #4 poniżej).

Po dodaniu do istniejącego zlecenia White Line, poprzednio zarejestrowana ścieżka nie pojawi się na ekranie.

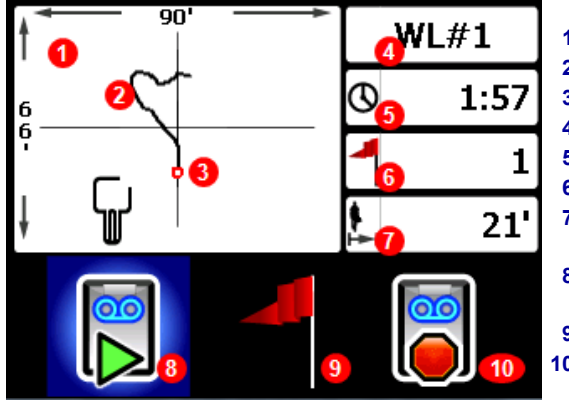

**Ekran na żywo funkcji White Line**

- **1. Okno rysowania**
- **2. Zarejestrowana ścieżka**
- **3. Ustawiona flaga**
- **4. Numer zlecenia**
- **5. Długość zapisu**
- **6. Liczba ustawionych flag**
- **7. Odległość od startu w bezpośredniej linii**
- **8. Uruchom lub wstrzymaj funkcję White Line**
- **9. Ustaw flagę**
- **10. Zatrzymaj funkcję White Line dla tego zlecenia**

Wybierz **start** 2 na ekranie na żywo funkcji White Line, aby rozpocząć lub wznowić zapis i przejdź z

odbiornikiem ścieżkę, którą chcesz zapisać. Kliknij ponownie, aby **wstrzymać** zapis, co pozwoli na przejście do innej części odwiertu bez zapisywania danych. W dowolnym momencie w trakcie korzystania z

funkcji, należy ustawić [flagę](#page-10-0) | |, aby oznaczyć element, któremu później można przypisać adnotację w

Google Earth (patrz strona [7\)](#page-9-1). Po zakończeniu zapisywania, wybierz **stop <b>O**J. Następny ekran umożliwia **zamknięcie <b>KV** funkcji White Line lub **anulowanie działania** , aby powrócić do ekranu na żywo.

Podczas tworzenia White Line, ścieżka będzie rysowana w czasie rzeczywistym w oknie rysowania. Działanie podlega automatycznemu skalowaniu, pokazując całą ścieżkę.

### <span id="page-10-0"></span>**Ustawianie flagi White Line**

Aby oznaczyć punkt, który nas interesuje, np. położenie wiertnicy, mediów, przeszkód lub punktów orientacyjnych, należy ustawić flagę w funkcji White Line. Flagi pojawiają się na ekranie widoku na żywo w postaci małych, czerwonych kółek.

Aby ustawić flagę White Line, na ekranie na żywo (patrz poprzedni rozdział) przejść w prawo i wybrać . Odbiorniki wyświetlają następujące informacje o flagach:

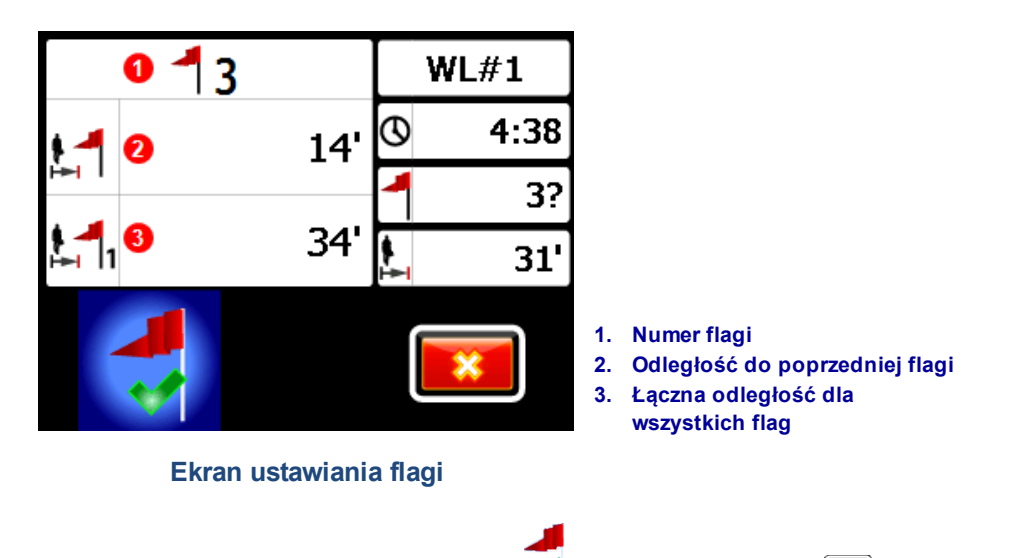

Informacje na tym ekranie nie podlegają edycji. Wybierz  $\blacktriangledown$ , aby ustawić flagę lub  $\blacktriangledown$ , aby anulować działanie.

Odległości są mierzone w linii prostej od flagi do flagi, nie wzdłuż rzeczywistej ścieżki White Line.

## <span id="page-11-0"></span>**Przesyłanie danych White Line na PC**

Przesyłanie danych White Line na PC jest niemal identyczne jak w przypadku pliku DataLog:

- 1. W LWD 3.04, należy otworzyć pożądane zlecenie LWD.
- 2. Następnie kliknąć **zarządzaj GNSS White Lines** .
- 3. Kliknąć **import [importuj]**.
- 4. Na odbiorniku, wybrać z listy zlecenie White Line.
- 5. W LWD, kliknąć **Cpnnect to Device [połącz z urządzeniem]**, aby przesłać zlecenie.
- 6. Powtórzyć dla każdego zlecenia White Line. Do jednego pliku LWD można dołączyć wiele zleceń White Line, które można później wyświetlać oddzielnie w mapach Google Earth.
- 7. Aby wyjść z listy zleceń na odbiorniku, w pozycji na górze listy przejść w górę.

Jeśli Państwa wersja LWD nie ma ikony zarządzania GNSS White Lines, należy skontaktować się z Działem Obsługi Klienta DCI celem aktualizacji oprogramowania.

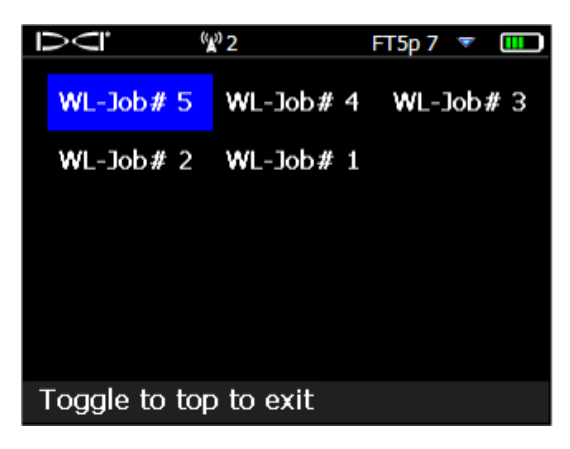

**Lista zleceń White Line**

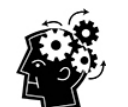

Numery zleceń LWD i WL na odbiorniku są kolejnymi numerami; nie pokrywają się i nie są ze sobą połączone. Upewnić się, że znakowanie White Line zostało przesłane do prawidłowego DataLog w LWD, ponieważ w przeciwnym razie znakowanie White Line oraz odwiert będą wyświetlać się w różnych lokalizacjach geograficznych. Aby zobaczyć znakowanie White Line bez kojarzenia go z żadnymi danymi wiertniczymi, zaimportować je do nowego, pustego zlecenia LWD.

### <span id="page-12-0"></span>**Usuwanie zlecenia White Line**

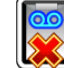

Z menu głównego wybrać White Lining, **Delete [usuń]**, a następnie wybrać czy usunięte ma być jedno czy wszystkie zlecenia White Line.

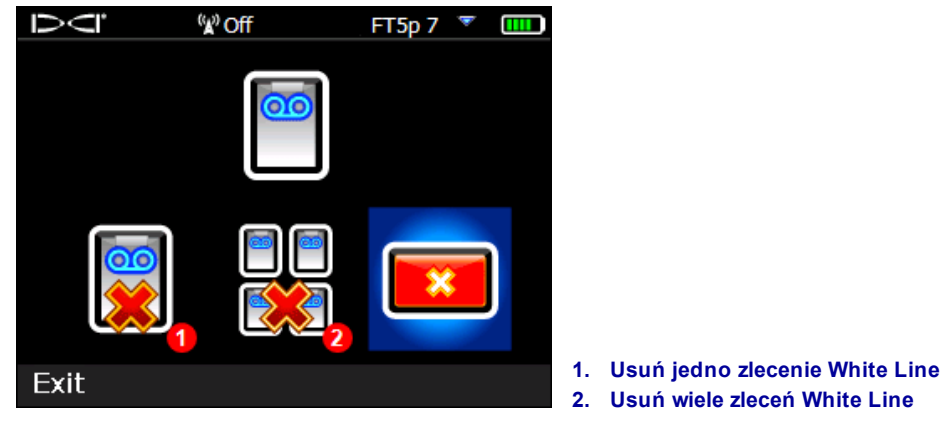

**Ekran usuwania zleceń White Line**

Dla pojedynczego zlecenia White Line, wybrać go z listy.

<span id="page-12-1"></span>Na następnym ekranie, przejść w lewo i wybrać tak **(20)**, aby usunąć zlecenie.

### **Przeglądaj lub usuń flagi White Line**

Z menu głównego wybrać **White Lining**, **View White Line [przeglądaj]** i wybrać zlecenie White Line z listy. Poniższa tabela składa się z trzech kolumn

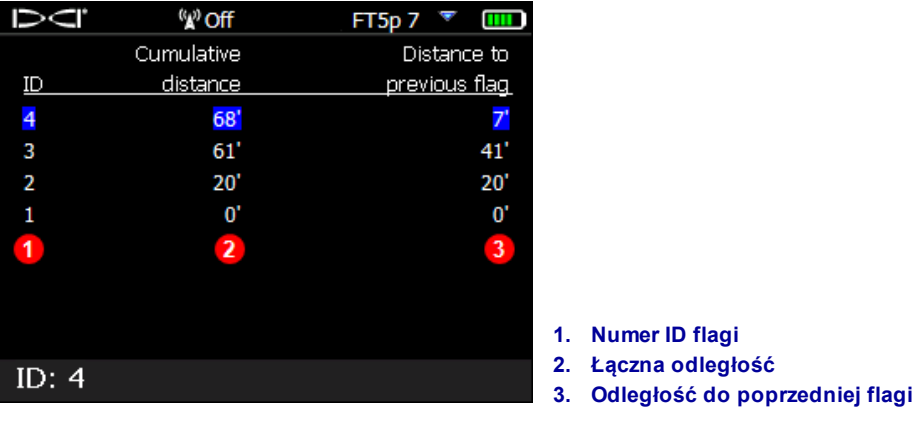

### **Ekran przeglądania zleceń White Line**

**ID** to numer flagi.

**Łączna odległość** to całkowita odległość w linii prostej pomiędzy wszystkimi flagami, zaczynając od flagi #1.

**Odległość do poprzedniej flagi** to odległość w linii prostej do ostatnio oznaczonej flagi.

Aby usunąć flagę, należy przełączyć się na nią, kliknąć, aby zaznaczyć, a później wybrać xieby potwierdzić. Usuwanie flagi powoduje, że pozostałe flagi o wyższej numeracji otrzymują numery niższe, aby nie było luki w sekwencji.

Aby wyjść z tabeli flag, przełączyć się w lewo lub w prawo.

Jeśli nie wprowadzono żadnej flagi, tabela pozostanie pusta.

<span id="page-13-0"></span>Jeśli została dodana jedna flaga, odległość będzie wynosić zero.

# **Przeglądanie danych GNSS w Google Earth**

Po otwarciu pliku DataLog w LWD 3.04 lub w nowszej wersji, istnieje możliwość przeglądania odwiertu i/lub znakowania White Line w formie nakładki na mapę Google Earth. Aby wyświetlić swój odwiert na Google Earth, należy wykonać następujące czynności:

- 1. Zainstalować Google Earth na komputerze z [https://www.google.com/earth/.](https://www.google.com/earth/)
- 2. W LWD, otworzyć odpowiednie zlecenie.

Opcjonalnie: Jeśli jeszcze nie dodano istniejącego znakowania White Line do odwiertu, przejść do [Przesyłanie](#page-11-0) danych White Line na PC na stronie [9](#page-11-0), aby to zrobić, a następnie zapisać zlecenie.

- 3. Wybrać **File [plik]** > **Export to KML... [eksportuj do]** .
- 4. Można skorzystać z sugerowanej nazwy pliku lub stworzyć własną, wybrać folder docelowy i kliknąć **Save [zapisz]**. Dzięki temu zostanie stworzony osobny plik KML, zawierający dane żerdzi GNSS oraz wszystkie znakowania White Line, zaimportowane do tego zlecenia.
- 5. Zlokalizować i kliknąć dwukrotnie na nowy plik .kml, aby go otworzyć w programie Google Earth.

Interfejs Google Earth ma kilka opcji do poruszania się po mapie, zmiany widoków i edytowania preferencji przeglądania. Szczegółowe informacje dostępne są w zakładce Pomoc aplikacji Google Earth .

Poniższa lista zawiera niektóre typowe funkcje w Google Earth.

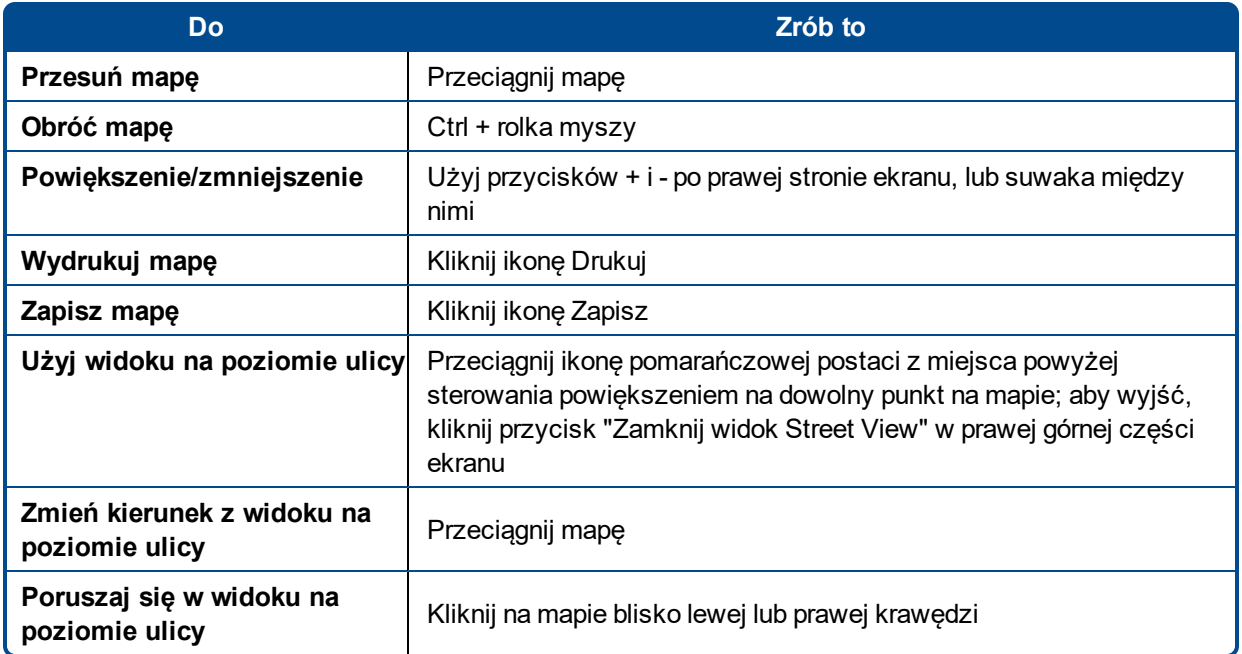

Google Earth zapewnia minimalne możliwości edycji, które pozwalają usunąć lub ukryć szerokość/długość geograficzną punktu, ale ukrywanie lub pokazywanie punktu GNSS w LWD 3.04 przed zapisaniem pliku KML może zapewnić lepsze wyniki.

### <span id="page-14-0"></span>**Usuwanie znakowania White Lines**

Aby wyświetlić odwiert w Google Earth bez znakowania White Lines lub innych elementów, rozwiń menu miejsca po lewej stronie ekranu Google Earth:

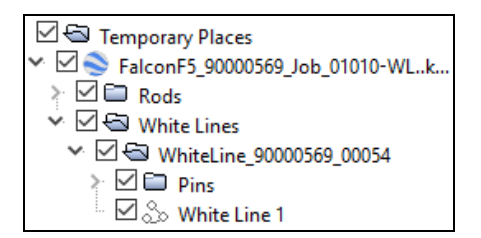

Zaznacz lub odznacz pola zgodnie z potrzebami, aby pokazać lub ukryć różne elementy na mapie.

# <span id="page-15-0"></span>**Informacje iGPS**

Gdy moduł iGPS jest zamontowany na urządzeniu Falcon F5, przejść do trzeciej strony ekranu informacji o systemie, aby uzyskać szczegółowe informacje dotyczące samego modułu.

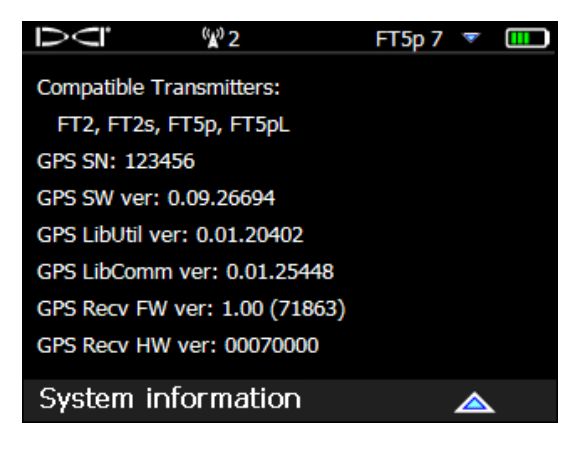

**Ekran informacji o systemie**

# <span id="page-15-1"></span>**Wykrywanie i usuwanie usterek**

Jeśli dane GNSS się nie pojawiają lub jeśli odbiornik reaguje tak, jakby moduł iGPS nie był podłączony, spróbować jednego z następujących rozwiązań:

- Wyjąć moduł iGPS, odczekać pięć sekund, a następnie zamontować go ponownie.
- Wyjąć moduł iGPS, osuszyć złącza zarówno na module, jak i na odbiorniku i zamontować moduł ponownie.
- Ponownie uruchomić odbiornik.

W większości przypadków, ponowne uruchomienie odbiornika z podłączonym modułem iGPS naprawi problemy z łącznością.

*– Koniec dodatku –*